# Silicon Graphics **®** Visual Workstations Software Installation Guide

For Windows NT**®** 

Document Number 007-3703-003

#### **Contributors**

Written by Alan Stein

Production by Carlos Miqueo and Amy Swenson

Engineering contributions by Hiep Nguyen, Jerre Bowen, Lyuda Nelson, Kathy Hargis, Shraddha Agrawal, Shailesh Nalawadi, Mark Fleisher, Dan Gilson, Simon Zarrin, Ken Klingman, Ray Poquiz

#### **© Copyright 1999, Silicon Graphics, Inc.— All Rights Reserved**

The contents of this document may not be copied or duplicated in any form, in whole or in part, without the prior written permission of Silicon Graphics, Inc.

### **LIMITED AND RESTRICTED RIGHTS LEGEND**

Use, duplication, or disclosure of the technical data contained in this document by the Government is subject to restrictions as set forth in subdivision (c) (1) (ii) of the Rights in Technical Data and Computer Software clause at DFARS 52.227-7013 and/or in similar or successor clauses in the FAR, or in the DOD or NASA FAR Supplement. Unpublished rights reserved under the Copyright Laws of the United States. Contractor/manufacturer is SGI, 1600 Amphitheatre Pkwy, Mountain View, CA 94043-1351.

#### **Silicon Graphics, Inc. Mountain View, California**

Silicon Graphics is a registered trademark and the Silicon Graphics logo and SGI are trademarks of Silicon Graphics, Inc. CrystalWare is a Windows NT are registered trademarks of Microsoft Corporation.<br>QuickTime is a registered trademark of Apple Computer Inc.

# **Contents**

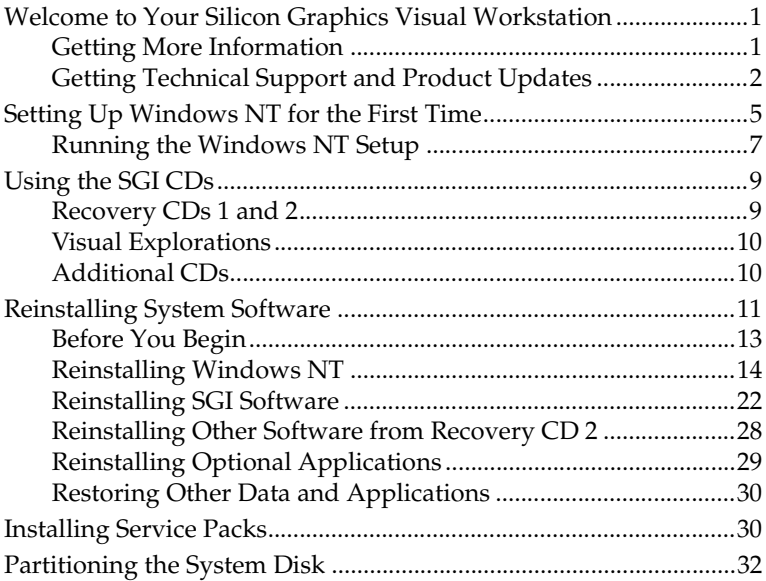

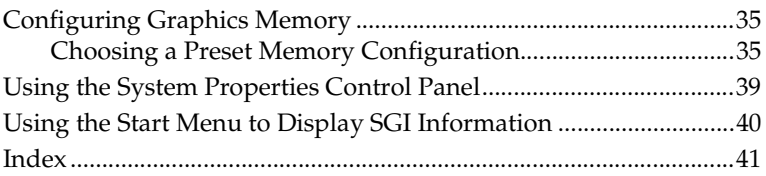

# <span id="page-4-0"></span>**Welcome to Your Silicon Graphics Visual Workstation**

This *Software Installation Guide* explains how to set up Windows NT for the first time, and how to use the SGI CDs to reinstall Windows NT and the SGI system software at a later time (if needed). Use this guide as your primary resource when you install, reinstall, or update Windows NT and the SGI system software.

For hardware installation instructions, refer to your visual workstation's *Installation Poster*. For startup and shutdown procedures, and instructions for adding or replacing hardware components, refer to your *Owner's Guide.* 

### **Getting More Information**

For basic information about Windows NT, refer to Part 1 of *Start Here,* the Microsoft Windows NT Workstation guide included with your workstation.

### <span id="page-5-0"></span>**Getting Technical Support and Product Updates**

SGI offers a wide range of support services. Warranty upgrades and support contract services include operating system support packages, onsite maintenance, and SupportFolio Visual Workstation, an online tool for finding answers to frequently asked questions and other technical support information. You can also enroll in education classes or purchase consulting services for more complex service needs.

A detailed description of these services is available online at http://www.sgi.com/visual/support.

SupportFolio Visual Workstation provides patches, drivers, software updates, user documentation, and technical assistance through the Web, at http://support.sgi.com/nt. Check SupportFolio periodically to make sure you have the latest versions of SGI software.

To contact SGI customer support services in your area, use the numbers on the following pages. In all other countries, please contact your local SGI representative.

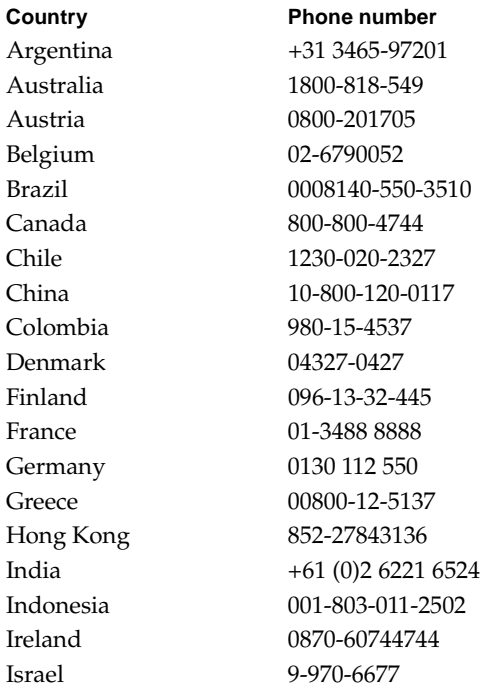

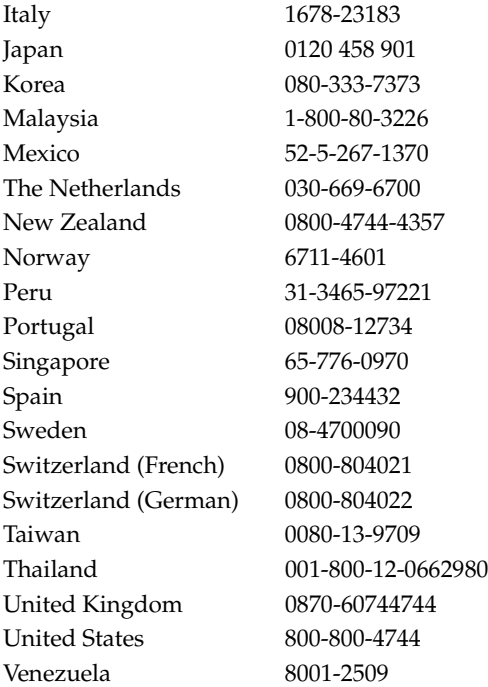

# <span id="page-8-0"></span>**Setting Up Windows NT for the First Time**

Before you begin, SGI recommends that you record the following information in the spaces below.

**Note:** Your Windows NT product ID number is the 20-digit number printed on the front cover of your Microsoft *Start Here* guide. In the Microsoft documentation, the product ID number is sometimes referred to as the "Certificate of Authenticity" number.

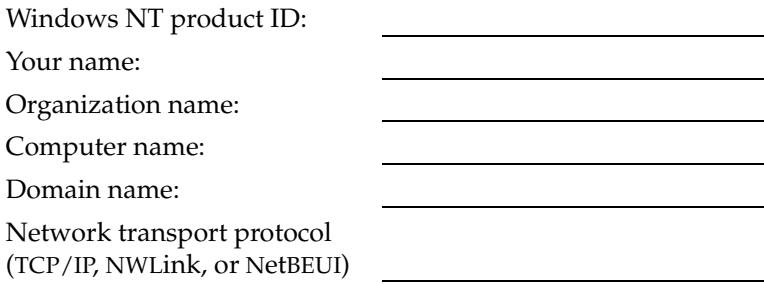

<span id="page-9-0"></span>If you are connecting your workstation to a TCP/IP network that does not use DHCP to dynamically assign IP addresses, you need the following additional information:

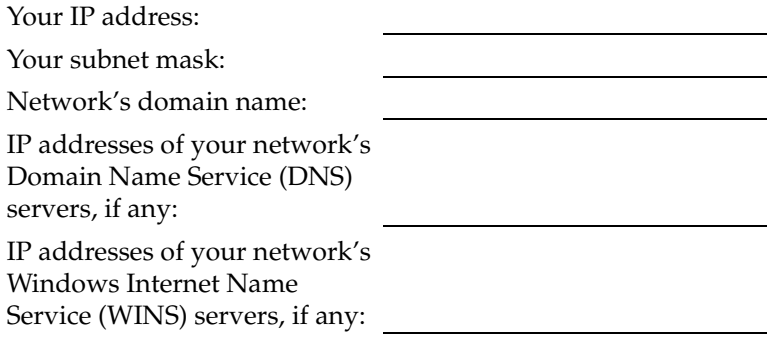

If you are not certain of the correct computer name, domain name, transport protocol, or IP addresses, consult your network administrator.

### <span id="page-10-0"></span>**Running the Windows NT Setup**

Before you begin the setup procedure, turn on any external peripherals, such as monitors or drives, then follow these steps:

1. Power on your workstation.

A sequence of startup messages appears on your screen. The Windows NT Setup Wizard displays its startup screen and begins prompting you for information.

2. Follow the Setup Wizard instructions. Accept the Setup Wizard's default values, except for user-specific or site-specific information or options.

The Setup Wizard displays progress messages as it copies files to your hard drive and installs a Windows NT Service Pack.

3. Follow the Setup Wizard's instructions in the Regional Settings screen, the Keyboard Settings screen, and the Date and Time screen.

<span id="page-11-0"></span>After these screens close, the installation process runs for a while with no progress bar or messages displayed. Do not press any keys while this operation is in progress. Eventually, the Setup Wizard displays progress messages as it copies files, removes temporary files, and saves configuration information. These operations take a while, then the Setup Wizard restarts your workstation.

4. In the login dialog box, log in as Administrator. By default, no password is required for the Administrator account.

The Welcome to Windows NT screen appears, then Windows NT installs and sets up Internet Explorer. This operation can run for an extended length of time.

The Setup Wizard asks if you want to create an emergency repair disk.

- 5. Click **Yes** to create an emergency repair disk.
- 6. After creating an emergency repair disk, write-protect your floppy disk.

For more information on creating an emergency repair disk, refer to your Microsoft documentation.

7. Restart at the prompt.

# <span id="page-12-0"></span>**Using the SGI CDs**

When you set up Windows NT and SGI system software for the first time, you do not need the SGI CDs. If you have to reinstall the system software later, these CDs are required. You can also install some of the optional applications provided on the CDs.

**Note:** The SGI CDs are the only source of system software for your workstation. Windows NT system software provided by Microsoft or another computer manufacturer is not compatible with your workstation.

Following is a description of the SGI CDs:

### **Recovery CDs 1 and 2**

*Recovery CD 1* and *Recovery CD 2* contain the Windows NT system software, SGI custom drivers, required applications, and other software. You can use these CDs to reinstall your system software. For more information on these CDs, see ["Reinstalling](#page-14-0)  [System Software" on page 11](#page-14-0).

# <span id="page-13-0"></span>**Visual Explorations**

*Visual Explorations* contains an interactive 3D system tour, 3D graphics demonstrations, a visual computing media gallery, and an interactive 3D graphics tutorial. For information on installing software from this CD, see "Reinstalling Optional Applications" [on page](#page-32-0) 29.

### **Additional CDs**

Your workstation may also include additional CDs that contain optional software and third-party software trials. For more information on these CDs, see ["Reinstalling Optional](#page-32-0)  [Applications" on page 29](#page-32-0).

**Note:** Internet Explorer is preinstalled on your workstation. If you reinstall your workstation's system software, Internet Explorer is automatically reinstalled.

# <span id="page-14-0"></span>**Reinstalling System Software**

Sometimes, you may need to reinstall your workstation's operating system and other system software for one of the following reasons:

- • Adding processor(s) to a workstation with a single processor, so the system software recognizes the new processor(s). However, if your workstation already has two or more processors, adding processors does not require reinstallation of the system software.
- • Repairing or reformatting a damaged system disk. If your workstation's boot disk fails, or your system files are corrupted, you must reinstall some or all of the system software. You can repair system files or completely reformat your system disk.
- • Updating to a new version of Windows NT Workstation or another version, such as Windows NT Server.

<span id="page-15-0"></span>The reinstallation process consists of five separate procedures:

- 1. ["Before You Begin" on page 13](#page-16-0) shows you how to prepare for the reinstallation process.
- 2. "Reinstalling Windows NT" on page 14 explains how to use *Recovery CD 1* to reinstall the Windows NT operating system.
- 3. ["Reinstalling SGI Software" on page 22 explains how to use](#page-25-0)  *Recovery CD 2* to reinstall SGI drivers and applications.
- 4. ["Reinstalling Other Software" on page 28 explains how to](#page-31-0)  [use](#page-31-0) *Recovery CD* 2 to reinstall SGI optional applications and third-party software.
- 5. "Reinstalling Optional Applications" on page 29 tells you [how to use the additional CDs to reinstall optional tools and](#page-32-0)  applications.
- 6. "Restoring Other Data and Applications" on page 30 exp[lains how to restore user data and other applications from](#page-33-0)  backups.

Always complete each of the above procedures before continuing to the next procedure.

# <span id="page-16-0"></span>**Before You Begin**

Before you begin the reinstallation procedure:

- •Back up all your files on the accessible partitions.
- • Locate your SGI CDs. You need *Recovery CD 1* and *Recovery CD 2* to reinstall all the required software components. In addition, you may want to reinstall software from the CDs containing optional tools.
	- **Note:** Verify that you have the correct CDs. You must use the SGI CDs. Windows NT system software obtained from another computer vendor or from Microsoft does not run on a Silicon Graphics workstation.
- • [Refer to pages 5 and 6 for the information you must provide](#page-8-0)  to configure Windows NT for your network environment.
- • If you are reinstalling Windows NT following a disk failure or file corruption, and you plan to repair the disk rather than reformat it and reinstall the system software, locate your latest Emergency Repair disk (see [page](#page-11-0) 8).

# <span id="page-17-0"></span>**Reinstalling Windows NT**

The procedure consists of two phases:

- • The first phase uses a text-based interface, which gathers hardware information about your workstation and copies system files to it. At the end of this phase, the Setup utility prompts you to restart and then automatically continues to the next phase.
- • The second phase uses the Windows NT Setup Wizard's graphical user interface to gather site-specific information and customize Windows NT for your network environment.

SGI strongly recommends that you accept the default values provided throughout the Setup program, and that you create an emergency repair disk after completing the reinstallation.

<span id="page-18-0"></span>Follow these steps to upgrade or reinstall Windows NT:

1. Start your workstation.

Startup messages and a progress bar appear on the screen.

2. Wait a few seconds, then press the **Esc** key.

The System Firmware Welcome screen appears, as shown in Figure 1.

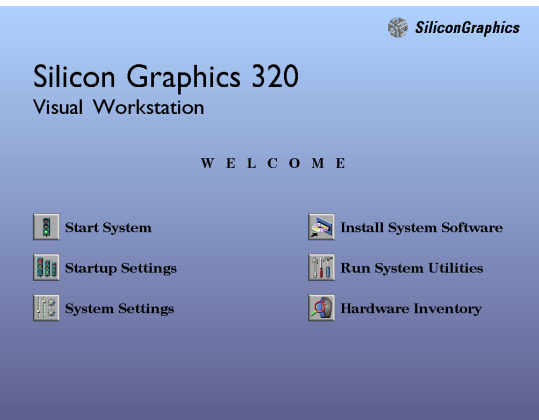

**Figure 1** System Firmware Welcome Screen

- <span id="page-19-0"></span>3. Click the I**nstall System Software** button to start the Setup program.
- 4. At the prompt, insert R*ecovery CD 1* into your CD-ROM drive, then click the **Continue** button.

A dialog box asks you to specify a disk partition for the system loader files installation.

5. Use the arrow keys on the Disk list box to select a disk and the arrow keys on the Partition list box to select a partition.

At this point, the selected disk partition does not have to [exist. However, if it does not exist, you must create it later, as](#page-21-0)  described in step 11.

[For more information about disk partitions, see "Partitioning](#page-35-0)  the System Disk," later in this chapter.

6. Click the **Accept** button to start the Windows NT Setup program.

The Setup program loads the required files. This process takes a while, then the Mass Storage Device screen displays the mass storage device drivers to be installed during the Setup procedure. Typically, only the CD-ROM IDE driver appears. The system automatically detects IDE drives.

<span id="page-20-0"></span>7. Press the **Enter** key to load the required files.

This process takes a while, then the Welcome to NT Setup screen appears. In this screen, you can indicate whether to repair the existing Windows NT installation or to reinstall Windows NT.

- • To repair Windows NT using your emergency repair disk, you press the **R** key. Follow the displayed instructions, then restart at the prompt.
- • To reinstall Windows NT, you press the **Enter** key and continue with step 8 of this procedure.
- 8. Press the **Enter** key to reinstall Windows NT.

The Mass Storage Device screen lists any mass storage devices that the firmware detects.

- 9. Press the **Enter** key to display the License Agreement screen.
- 10. In the License Agreement screen, read the end-user license agreement. Press the **Page Down** key to scroll through all the text, then press the **F8** key if you agree to the license agreement.

<span id="page-21-0"></span>If the Setup program detects an existing copy of Windows NT, you are asked if you want to update the existing copy or install a fresh copy:

- • To update the existing copy, press the **Enter** key. Follow the screen instructions, but *do not* remove your CD from the CD-ROM drive when prompted to do so.
- If you are reinstalling Windows NT after adding a processor(s) to a workstation with a single processor, you must reinstall a fresh copy of Windows NT*.* If this is the case, or you want to reinstall a fresh copy of Windows NT for another reason, press **<sup>N</sup>**, then continue with the rest of this procedure.

The Hardware Components screen displays a list of your workstation's hardware and software components.

11. Press the **Enter** key to display the existing partitions on your system disk.

In this screen, you can reformat the partitions on your system disk.

• [If you want to reformat your system disk, follow the](#page-35-0)  recommended partitioning scheme described in "Partitioning the System Disk," later in this chapter.

<span id="page-22-0"></span>**Note:** If you are adding a processor(s) to a workstation with a single processor, SGI recommends that you reformat your system disk before you install a fresh copy of Windows NT. Make sure you back up all your files before you reformat your system disk.

When you create partitions, consider the following:

- • The disk partitions are numbered in the order that they were created (that is, Partition 1 is the first partition created on a disk and Partition 2 is the second partition created on the same disk).
- Create the partition that you specified as the System Loader partition earlier in this procedure *if it does not already exist*. This partition must be at least 20 MB in size, and must be formatted with the FAT filesystem.
- • The partitions are formatted as you create them. The maximum size permitted by the Setup program is 4095 MB.
- • Partitions you specify as NTFS filesystems appear as FAT partitions after formatting. The Setup program converts [these partitions to NTFS later in the installation process.](#page-35-0)

<span id="page-23-0"></span>12. After you create all the required partitions, use the **Up** and **Down** arrows to select a disk partition for the Operating System files, then press the **Enter** key.

The System Folder screen displays *\WINNT* as the default directory for the Windows NT installation.

13. Press the **Enter** key to install Windows NT in the default directory.

The Examine Hard Disk for Corruption screen asks if you want to check the system disk.

14. Press the **Enter** key to perform a disk check.

This operation can take a while, then the Setup program copies files from the CD to your system disk. Do not press any keys during the copy operation. Wait until this phase of the installation is completed.

15. Press the **Enter** key to restart, but *do not* remove your CD from your CD-ROM drive.

After your workstation restarts, the Setup Wizard [automatically prompts you for information. This is similar to](#page-8-0)  the initial setup procedure (see "Setting Up Windows NT for the First Time" earlier in this guide).

<span id="page-24-0"></span>16. Accept the Setup Wizard's default values, except for user-specific or site-specific information or options.

The Setup Wizard customizes the system software and copies the required files.

17. When the installation is complete, restart but *do not* remove your CD from the CD-ROM drive when prompted to do so.

When your workstation restarts, the Setup Wizard completes the installation.

### <span id="page-25-0"></span>**Reinstalling SGI Software**

The SGI software includes drivers and other applications that are required by your system. This installation also includes all the SGI online documentation. You can install this software as follows:

- 1. Make sure you are logged in as Administrator.
- 2. Remove *Recovery CD 1* from your CD-ROM drive, and insert *Recovery CD 2*.

The SGI *Recovery CD 2* Welcome window appears with four buttons: **Install**, **Product Info**, **Contact Info**, and **Exit**, as shown in Figure 2.

Clicking the **Install** button displays a list of installation options.

Clicking the **Product Info** button displays information about the SGI System Software.

Clicking the **Contact Info** button displays SGI Technical Support contact information.

Clicking The **Exit** button closes the SGI *Recovery CD 2*  Welcome window.

<span id="page-26-0"></span>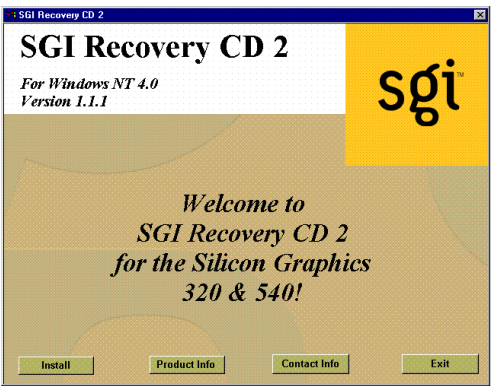

**Figure 2** SGI Recovery CD 2 Welcome Window

3. Click the **Install** button in the *Recovery CD 2* Window.

The Install window appears with three installation options: **SGI Firmware**, **SGI Software**, and **Other Software**, as shown in Figure 3.

<span id="page-27-0"></span>The **SGI Firmware** button is for advanced users who require a firmware update. This procedure is *not* required when you reinstall SGI software or Windows NT. For more information, go to SupportFolio on the Web at http://support.sgi.com/nt.

Clicking the **SGI Software** button installs the required SGI drivers.

Clicking the **Other Software** button installs optional SGI software and third-party applications.

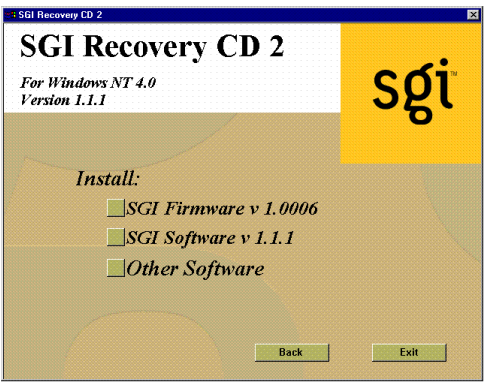

**Figure 3** Install Window

<span id="page-28-0"></span>4. Click the **SGI Software** button.

A message tells you that the Setup program is preparing the Setup Wizard, then SGI contact information appears.

5. Click the **Next** button.

The SGI Software Release Notes window appears where you can read late-breaking information about your workstation.

6. Click the **Next** button.

The Setup Type window appears with three installation options: **Typical**, **Compact**, and **Custom**, as shown in Figure 4. A descripton of each installation option appears in the window.

<span id="page-29-0"></span>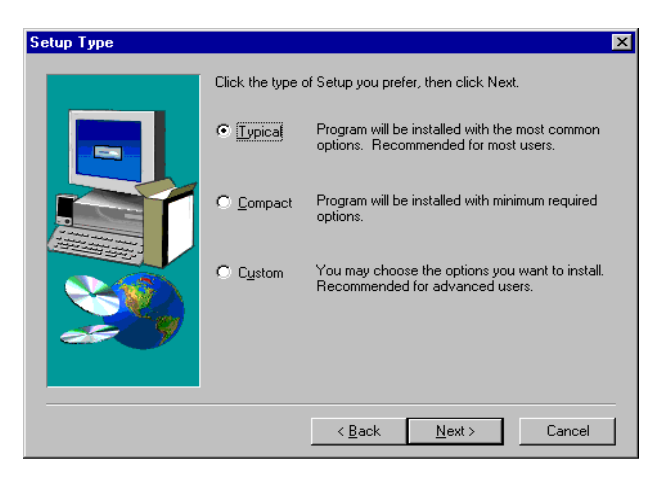

**Figure 4** Setup Type Window

7. Choose an installation setup, then click the **Next** button.

A dialog box asks if you want to install QuickTime. QuickTime is required for the SGI QuickTime components.

8. Click **Yes** to install QuickTime.

The QuickTime Installer appears.

<span id="page-30-0"></span>9. Follow the screen directions in the QuickTime Installer.

The QuickTime Installer completes the installation.

A dialog box may appear that asks if you want to overwrite any existing read only files. If you see this dialog box, click **Yes** to overwrite the read only file(s).

10. Choose **Restart** in the Setup Complete window, then click the **Finish** button.

Leave *Recovery CD 2* in your CD-ROM drive if you want to reinstall other software from this CD.

11. The SGI Installer completes the installation and your system restarts with your reinstalled SGI software.

### <span id="page-31-0"></span>**Reinstalling Other Software from Recovery CD 2**

*Recovery CD 2* also includes optional SGI software and third-party applications. You can install this software as follows:

1. Insert *Recovery CD 2* (if it is not in your CD-ROM drive).

If *Recovery CD 2* is in your CD-ROM drive, but the Welcome Window is not displayed, double-click on **My Computer**, then double-click on the **Sgicd2** icon.

2. Click the **Install** button in the *Recovery CD 2* Welcome Window.

The Install window appears with three installation options: **SGI Firmware**, **SGI Software**, and **Other Software**, [as](#page-27-0)  [shown earlier in Figure 3.](#page-27-0)

3. Click the **Other Software** button.

The Other Software window appears with a list of software applications you can install.

4. Click on the application you want to install, then follow the screen directions to complete the installation.

Remove *Recovery CD 2* from your CD-ROM drive.

# <span id="page-32-0"></span>**Reinstalling Optional Applications**

If you previously installed optional tools and applications from the additional CDs, reinstall them now.

- 1. Make sure you are logged in as Administrator.
- 2. Insert the appropriate CD in the CD-ROM drive.

The Install program on the CD starts automatically.

3. In the main screen, click the button for the desired optional component, and follow the instructions as the Setup Wizard installs the software.

If prompted to restart, remove the CD from the CD-ROM drive and click the **Restart** button. Restarting ensures that the system initializes the new software.

### <span id="page-33-0"></span>**Restoring Other Data and Applications**

After you reinstall all the system software and applications from the SGI CDs, you can restore the user data from the backups you created earlier. In addition, if you previously installed other applications, reinstall them now.

### **Installing Service Packs**

Service Packs contain patches and updates to the Windows NT system software. The system software that is preinstalled on your workstation includes a Service Pack. If you change your workstation's hardware configuration, such as adding peripherals or installing applications or system services, reapply the Service Pack to install the latest drivers and patches for the new hardware, software, or system service.

<span id="page-34-0"></span>You can reinstall the Service Pack by following these steps:

- 1. Insert *Recovery CD 1* in the CD-ROM drive.
- 2. Choose **Start** > **Run**.
- 3. In the **Run** dialog box, enter **e:sp4\i386\Update \Update.exe** (assuming that Service Pak 4 is installed and "e" is the drive letter of your CD-ROM drive) and click **OK**.
- 4. Follow the screen instructions to apply patches and drivers from the Service Pack.

# <span id="page-35-0"></span>**Partitioning the System Disk**

Your system disk has two partitions, which are required to boot Windows NT. The system firmware must load an executable program (*arcldr.exe*) from a FAT partition so it can load the rest of the operating system from another partition. If you modify these partitions or move system files, you must reconfigure the system firmware or your workstation cannot boot successfully. For information on configuring the system firmware settings, go to SupportFolio on the Web at http://support.sgi.com/nt.

SGI strongly recommends that you accept the default partitions during the Windows NT Setup procedure.

If you want to partition the drive differently at a later time, you can do so, with the following restrictions:

- •You must create at least two partitions.
- • The second partition must be at least 20 MB in size, and must be formatted using the FAT filesystem.

This partition contains boot files. The system firmware can find and execute boot files in a FAT partition, but not in an NTFS partition.

- <span id="page-36-0"></span>• The remaining partition(s) can be any size appropriate to your needs, and can be either a FAT or NTFS filesystem.
- **Note:** If you reformat your drive using the Setup program, the maximum partition size is 4095 MB. If you reformat using the Disk Administrator, this restriction does not apply.

The table below lists partition requirements for systems that boot from IDE drives and SCSI drives. This information follows the PROM's Hardware Inventory panel conventions.

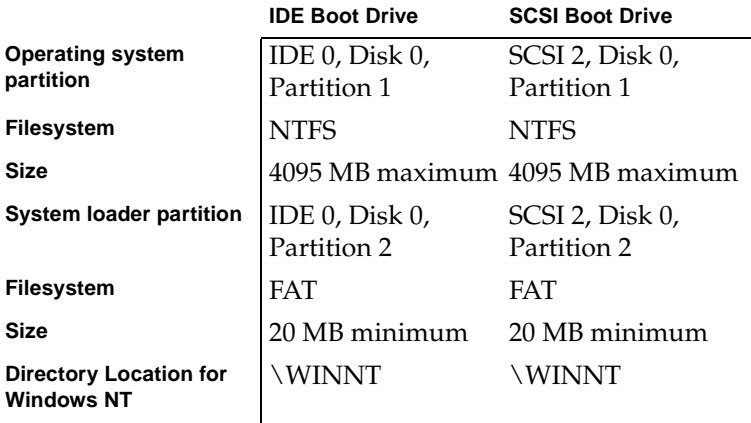

<span id="page-37-0"></span>**Caution:** By default, Windows NT operating system files are located in the first partition on the boot disk and system loader files are located in the second partition on the boot disk. System Loader files include *hal.dll*, *arcldr.exe*, and *arcsetup.exe*. If you move these files to different partitions, you must reconfigure the system firmware or your workstation cannot boot successfully. For information on configuring the system firmware settings, go to SupportFolio on the Web at http://support.sgi.com/nt.

# <span id="page-38-0"></span>**Configuring Graphics Memory**

Some applications, such as graphics-intensive games or heavily textured screen-savers, may require more graphics memory than the default allocation. An application that appears in monochrome instead of color, or displays 3D graphics as wireframes instead of solids may require an increase in graphics memory.

### **Choosing <sup>a</sup> Preset Memory Configuration**

Follow these steps to set the system memory for your type of application:

- 1. Choose **Start** > **Settings** > **Control Panel**.
- 2. In the Control Panel window, double-click the **Display** icon.
- 3. Click the **Silicon Graphics Settings** tab.
- <span id="page-39-0"></span>4. In the Graphics Settings and Memory Reservation Profile drop-down menu, choose the preset memory configuration that matches your graphics application's needs. The System Memory display at the bottom of the window shows the memory allocation for that configuration.
- 5. Click the **OK** button to accept the new memory allocation and close the Properties window, then click the **OK** button in the Display Properties window.
- 6. If prompted to do so, restart.

### **Creating <sup>a</sup> Customized Graphics Memory Profile**

Try your application using the selected preset memory configuration. If the application still needs more graphics memory, create a customized graphics memory profile by following these steps:

- 1. Choose **Start** > **Settings** > **Control Panel**.
- 2. In the Control Panel window, double-click the **Display** icon.
- 3. Click the **Silicon Graphics Settings** tab.
- <span id="page-40-0"></span>4. In the Graphics Settings and Memory Reservation Profile drop-down menu, choose the preset memory configuration that most closely meets your needs.
- 5. Click the **Copy** button to create a duplicate of the selected memory configuration. In the Copy Profile dialog box, enter the name of the new memory configuration and click the **OK** button.
- 6. Click the **Properties** button to display the properties for your selected memory configuration.
- 7. Click the **Memory** tab to display the Graphics Memory Allocation window.

In this window, you can allocate additional memory for your graphics hardware.

You can do this in either of two ways:

- • Use the **Up** and **Down** arrows to select one of the preset values in the list box.
- • Highlight the existing value displayed in the list box, and type a new value in its place.

<span id="page-41-0"></span>The System Memory display shows new values as you adjust the Graphics Memory Allocation value. The value labeled **Maximum Available to Graphics Hardware** is the highest value that you can specify. This value represents the total amount of available memory minus 64 MB (Windows NT reserves 64 MB for the system software).

8. Click the **OK** button to accept the new memory allocation and close the Properties window, then click the **OK** button in the Display Properties window.

A restart prompt may appear. If you see this prompt, restart to initialize your system using the new graphics memory allocation.

9. Open the application that required the increase in graphics memory, and fine-tune the allocation if necessary.

# <span id="page-42-0"></span>**Using the System Properties Control Panel**

The System Properties control panel displays important information about your workstation that is useful when you contact SGI for technical support.

- 1. Choose **Start** > **Settings** > **Control Panel**.
- 2. In the Control Panel window, double-click the **System** icon.

The System Properties control panel appears.

You can also display the System Properties control panel by right-clicking the M**y Computer** icon on the desktop and selecting **Properties**.

When you click the **General** tab in the System Properties control panel, the system firmware and Windows NT version numbers, and your Windows NT product ID number appear. Be sure to write your Windows NT product ID number on [page](#page-8-0) 5 of this guide.

When you click the **Support Information** button, SGI Technical Support contact information appears.

# <span id="page-43-0"></span>**Using the Start Menu to Display SGI Information**

You can display important information about your workstation using the **Start** menu on the Windows NT task bar. To access this information, choose **Start** > **Silicon Graphics**. In the **Silicon Graphics** menu, you can select any of the following options:

- • **Online Books** gives you access to the online books that ship with your workstation*.*
- • **Hardware Overview** displays a visual overview of your hardware and your workstation's specifications.
- • **Support** displays SGI technical support information for your workstation.
- • **Release Notes** displays the release notes that apply to your workstation's hardware or software.
- • **Visual Demos** provides third-party software trials from your SGI CDs and the demonstration software installed on your system disk.

#### <span id="page-44-0"></span>**Index**

#### **A**

[Accept button, 16](#page-19-0) [Administrator, 8,](#page-11-0) [22,](#page-25-0) [29](#page-32-0) applications [installing, 30](#page-33-0) op[tional, reinstalling, 29](#page-32-0)

#### **B**

[boot disk, 11,](#page-14-0) [33,](#page-36-0) [34](#page-37-0) [boot files, 32](#page-35-0)

#### **C**

CD, Recovery 1 [reinstalling service packs, 31](#page-34-0) [reinstalling Windows NT, 16](#page-19-0) [using, 9,](#page-12-0) [13](#page-16-0) CD, Recovery 2 [reinstalling optional software,](#page-31-0)  28 [reinstalling SGI software, 22](#page-25-0) [using, 9,](#page-12-0) [13](#page-16-0)

CDs, additional [reinstalling optional](#page-32-0)  applications, 29 [using, 10,](#page-13-0) [12](#page-15-0) [Certificate of Authenticity](#page-8-0)  number, 5 [Compact installation, 25](#page-28-0) [Contact Info button, 22](#page-25-0) [Continue button, 16](#page-19-0) [Control Panel, System Properties,](#page-42-0)  39 [Control Panel window, 36](#page-39-0) [Copy button, 37](#page-40-0) [Custom installation, 25](#page-28-0)

#### **D**

[Date and Time screen, 7](#page-10-0) [DHCP, 6](#page-9-0) [Directory location for Windows](#page-36-0)  NT, 33 [Disk Administrator, 33](#page-36-0) [disk failure, 13](#page-16-0)

disk partitions [numbering, 19](#page-22-0) [Operating System files, 20](#page-23-0) [selecting, 16](#page-19-0) [Display Properties window, 36](#page-39-0) [Domain Name service, 5](#page-8-0)

#### **E**

emergency repair disk [creating, 8](#page-11-0) [reinstallation, and, 13,](#page-16-0) [14,](#page-17-0) [17](#page-20-0) [Esc key, 15](#page-18-0) Examine Hard Disk For [Corruption Screen, 20](#page-23-0) [Exit button, 22](#page-25-0)

#### **F**

[file corruption, 13](#page-16-0) [Finish button, 27](#page-30-0)

#### **G**

[General tab, 39](#page-42-0) graphics memory [configuring, 35–](#page-38-0)[36](#page-39-0) [customizing, 36–](#page-39-0)[38](#page-41-0) [Graphics Memory Allocation](#page-41-0)  Value, 38

[Graphics Memory Allocation](#page-40-0)  window, 37 [Graphics Settings and Memory](#page-39-0)  Reservation Profile [drop-down menu, 36,](#page-39-0) [37](#page-40-0)

#### **H**

[hard disk, partitioning, 16,](#page-19-0) [32–](#page-35-0)[34](#page-37-0) hardware [configuration, changing, 30](#page-33-0) [installation, 1](#page-4-0) [hardware overview, 40](#page-43-0)

#### **I**

[IDE boot drive, 16,](#page-19-0) [33](#page-36-0) installation [hardware, 1](#page-4-0) op[tions, 25](#page-28-0) [Install button, 22,](#page-25-0) [23,](#page-26-0) [28](#page-31-0) [Install System Software button, 16](#page-19-0) [Install window, 24,](#page-27-0) [28](#page-31-0) [Internet Explorer, 8,](#page-11-0) [10](#page-13-0) [IP address, 6](#page-9-0)

#### **K**

[Keyboard Settings screen, 7](#page-10-0)

### **L**

[License Agreement screen, 17](#page-20-0) [login, 8,](#page-11-0) [22](#page-25-0)

#### **M**

[Mass Storage Device screen, 16,](#page-19-0)  17 [Maximum Available To Graphics](#page-41-0)  Hardware, 38

[My Computer, 39](#page-42-0)

#### **N**

[Network Transport Protocol, 5](#page-8-0) [Next button, 25](#page-28-0)

#### **O**

[online books, 40](#page-43-0) opera[ting system files, 20](#page-23-0) opera[ting system partition, 33](#page-36-0) op[tional applications, reinstalling,](#page-32-0)  29 [Other Software button, 23–](#page-26-0)[24,](#page-27-0) [28](#page-31-0)

#### **P**

partitions [reformatting, 18](#page-21-0) [selecting, 16](#page-19-0)

sys[tem disk, 32](#page-35-0) [verifying, 18](#page-21-0) per[ipherals, adding, 30](#page-33-0) processors, a[dding, 11,](#page-14-0) [18,](#page-21-0) [19](#page-22-0) pro[duct ID number, 5,](#page-8-0) [39](#page-42-0) [Product Info button, 22](#page-25-0) [Properties, 39](#page-42-0) [Properties button, 37](#page-40-0) [Properties window, 36](#page-39-0)

#### **Q**

[QuickTime Installer, 27](#page-30-0)

#### **R**

Recovery CD 1 [reinstalling service packs, 31](#page-34-0) [reinstalling Windows NT, 16](#page-19-0) [using, 9,](#page-12-0) [13](#page-16-0) Recovery CD 2 [reinstalling optional software,](#page-31-0)  28 [reinstalling SGI software, 22](#page-25-0) [using, 9,](#page-12-0) [13](#page-16-0) [reformatting, 11](#page-14-0) [Regional Settings screen, 7](#page-10-0)

reinstallation op[tional applications, 29](#page-32-0) [overview, 11–](#page-14-0)[12](#page-15-0) prepar[ing for, 13](#page-16-0) [SGI software, 22–](#page-25-0)[28](#page-31-0) [Windows NT, 15–](#page-18-0)[21](#page-24-0) [release notes, 40](#page-43-0) repair disk [creating, 8](#page-11-0) [reinstallation, and, 13,](#page-16-0) [14,](#page-17-0) [17](#page-20-0) [Restart button, 29](#page-32-0)

#### **S**

screen, sys[tem folder, 20](#page-23-0) [SCSI boot drive, 33](#page-36-0) service packs [installing, 7](#page-10-0) [reinstalling, 30–](#page-33-0)[31](#page-34-0) [setup, initial, 5–](#page-8-0)[6](#page-9-0) [running, 7–](#page-10-0)[8](#page-11-0) [Setup Complete window, 27](#page-30-0) [Setup Type window, 25,](#page-28-0) [26](#page-29-0) [setup wizard, 7,](#page-10-0) [14,](#page-17-0) [21,](#page-24-0) [29](#page-32-0) [SGI CDs, using, 9–](#page-12-0)[10](#page-13-0) [SGI Firmware button, 23–](#page-26-0)[24,](#page-27-0) [28](#page-31-0) [SGI Settings tab, 35,](#page-38-0) [36](#page-39-0)

SGI software [reinstallation, 22–](#page-25-0)[28](#page-31-0) [SGI software button, 23–](#page-26-0)[25,](#page-28-0) [28](#page-31-0) [SGI software release notes](#page-28-0)  window, 25 [Silicon Graphics Settings tab, 35,](#page-38-0)  36 [subnet mask, 6](#page-9-0) [suppor](#page-43-0)t, 40 [Supportfolio Visual Workstation,](#page-5-0)  [2,](#page-5-0) 24 [Support Information button, 39](#page-42-0) suppor[t services, 2](#page-5-0) [System control panel, 39](#page-42-0) system disk par[titioning, 32–](#page-35-0)[34](#page-37-0) [reformatting, 11](#page-14-0) [System Firmware Welcome](#page-18-0)  screen, 15 [System Folder screen, 20](#page-23-0) sys[tem loader files, 16,](#page-19-0) [34](#page-37-0) sys[tem loader partition, 19,](#page-22-0) [33](#page-36-0) [System Memory display, 36,](#page-39-0) [38](#page-41-0) [System](#page-42-0)[Properties](#page-42-0)[control](#page-42-0)[panel,](#page-42-0) using, 39

```
system software
compatibility, 9
reinstalling, 9, 11–30
```
### **T**

[TCP/IP network, 6](#page-9-0) [technical support, 2,](#page-5-0) [22,](#page-25-0) [40](#page-43-0) [Typical installation, 25](#page-28-0)

#### **V**

[visual demos, 40](#page-43-0) [Visual Explorations CD, 10](#page-13-0)

#### **W**

[Welcome to NT Setup screen, 17](#page-20-0) [Windows Internet Name Service,](#page-9-0)  6 Windows NT [basic information, 1](#page-4-0) pro[duct ID number, 5,](#page-8-0) [39](#page-42-0) [reinstalling, 9,](#page-12-0) [15–](#page-18-0)[21](#page-24-0) service packs,<br>installing, 7 reinstalling, 30-[31](#page-34-0)

[setup, 5–](#page-8-0)[6](#page-9-0) [running, 7–](#page-10-0)[8](#page-11-0) [setup wizard, 7,](#page-10-0) [14,](#page-17-0) [21,](#page-24-0) [29](#page-32-0) up[dating, 11](#page-14-0)